## Sending Documents for Review via the Frontline Collaboration Portal

You can send a document for the desired recipients to review via the Frontline Collaboration Portal. Recipients can then annotate and/or sign the document as necessary.

On the document overview version of the **Student Documents** screen, click **Complete**.

| Moore, Austin Exam                                    | ple High School ID: | xxxxxx Grade: 11                       | Case Mgr: Smiles, Mary                                                | Homeroom: Bronson, Rich                                            | hard                    |                         |
|-------------------------------------------------------|---------------------|----------------------------------------|-----------------------------------------------------------------------|--------------------------------------------------------------------|-------------------------|-------------------------|
| 2018-2019 RETR @ ><br>Due: 03/29/2019 Created By: Smi |                     | ority 🛛 🗙 View DCF                     | 🖨 Print Preview 🕂 A                                                   | dd Additional 1 🗸 Co                                               | omplete <u>î</u> Delete | 3                       |
| Evaluation Team Report                                | Overview            |                                        |                                                                       |                                                                    |                         | 100%                    |
| Cover Page                                            |                     |                                        |                                                                       |                                                                    |                         | ✓ Completed             |
| 1. Individual Evaluator's Asse                        | ssment              |                                        |                                                                       |                                                                    |                         | 1 Assessment  Completed |
| 2. Team Summary                                       |                     |                                        |                                                                       |                                                                    |                         | ✓ Completed             |
| × 3. Specific Learning Dis                            | ability             |                                        |                                                                       |                                                                    |                         | ✓ Completed             |
| 4. Eligibility                                        |                     |                                        |                                                                       |                                                                    |                         | ✓ Completed             |
| 2 On the Send f                                       | Г                   | dow that ope                           | ns, click <b>Continu</b>                                              | e to Review.                                                       | ×                       |                         |
|                                                       |                     | Sending this doo<br>annotate it via th | cument for review let<br>ne Frontline Collabor<br>cument cannot be ed | s recipients sign and<br>ation Portal.<br>ited or deleted while it | is                      |                         |

✓ Comp

(Optional) In the **Collaboration Document Name** field, enter a name for the document. (The name of the document in SpecialServices displays by default.) This name is used as the display name in the portal.

**Special**Services

1

In the **Recipients** area, enter the **First Name**, **Last Name**, and **Email Address** of the desired recipient in the appropriate fields.

5 Click Add Recipient.

4

| <b>Collaboration Doc</b> | ument Name                    |  |
|--------------------------|-------------------------------|--|
| 2018-2019 ETR            |                               |  |
| This name is used as the | e display name in the portal. |  |
| Recipients<br>Carrie     | Moore                         |  |
| cmoore@gmail.com         |                               |  |
| Add Recipient            |                               |  |

Continue to Review

\*see reverse side for more information

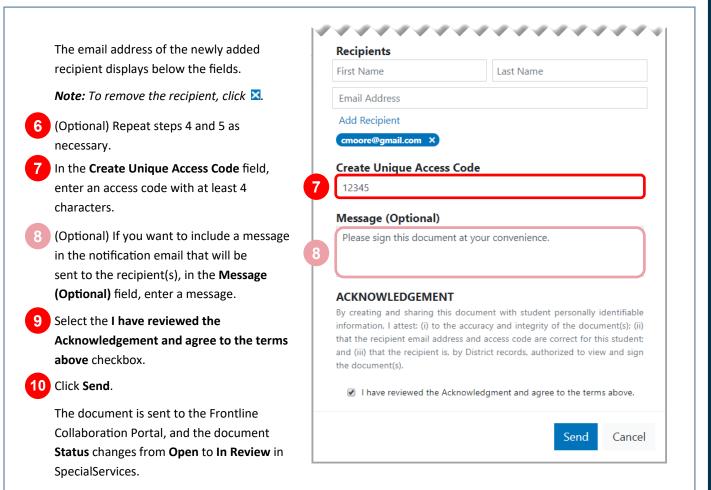

**Note:** You can reopen a document that has been sent to the portal if necessary. On the overview version of the **Student Documents** screen, click **In Review**. On the **Re-open Document in Review** window that opens, click **Continue**.

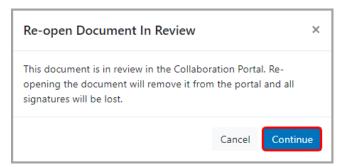

The document is reopened, and its Status changes from In Review to Open.

**Note:** If you have the appropriate security privileges, you can access the Frontline Collaboration Portal directly from SpecialServices. On any screen, click  $\blacksquare$  to expand the left navigation menu. Then, click **Collaboration Portal**. The portal opens in a new tab.

Note: For more information on the Frontline Collaboration Portal, see the Collaboration Portal User Guide.